## Zoom

Регистрация, авторизация и создание конференции в Zoom

1. Нажимаем «Войти в»

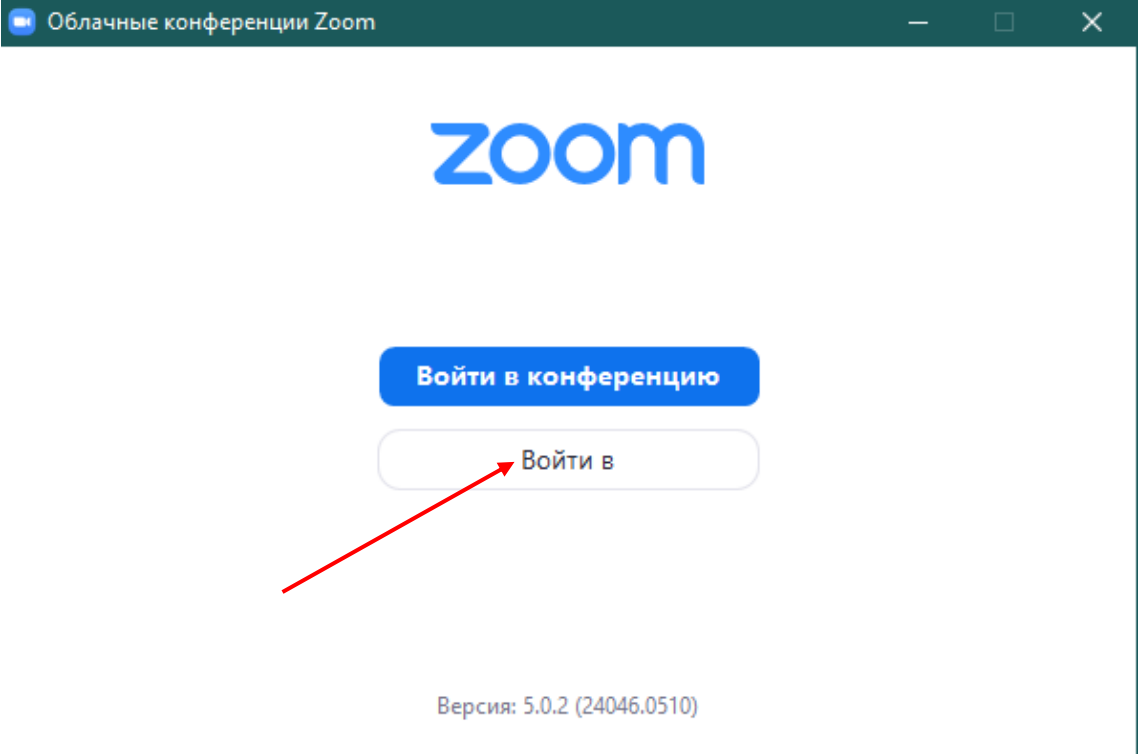

2. Если вы ранее регистрировались, либо у Вас есть учетная запись Google, то этом шаге вводим данные как при регистрации или осуществляем вход через Google

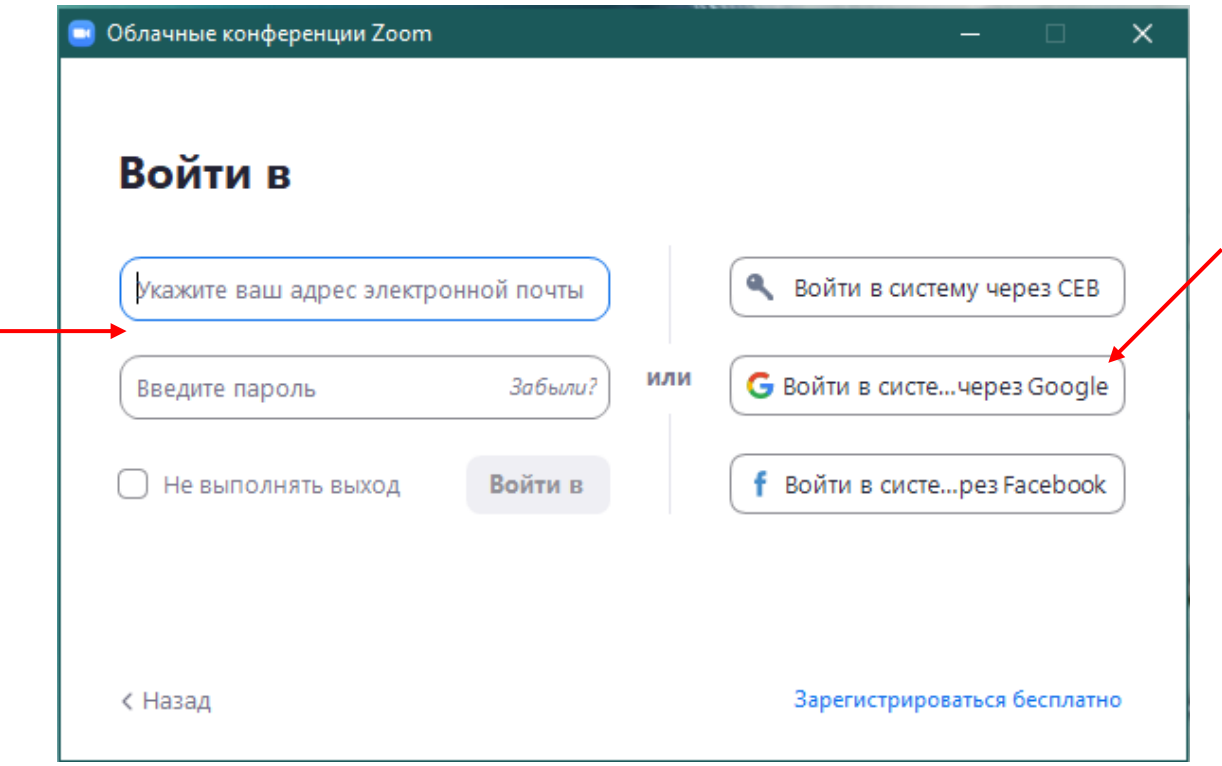

3. Если данные введены верно, вы увидите окно

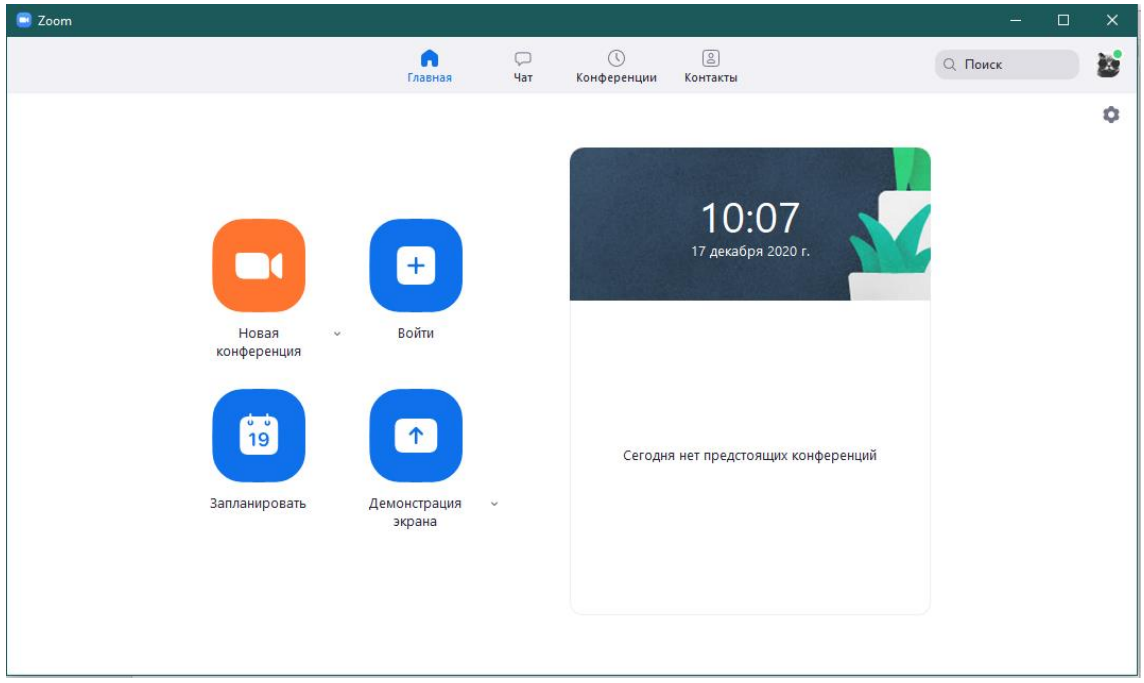

4. Для удобства использования Zoom **была создана учетная запись ЦРТДЮ**

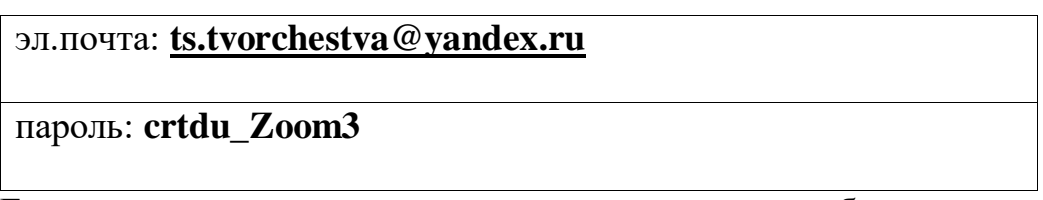

5. Если ни один вариант входа вам не подходит, то необходимо пройти регистрацию

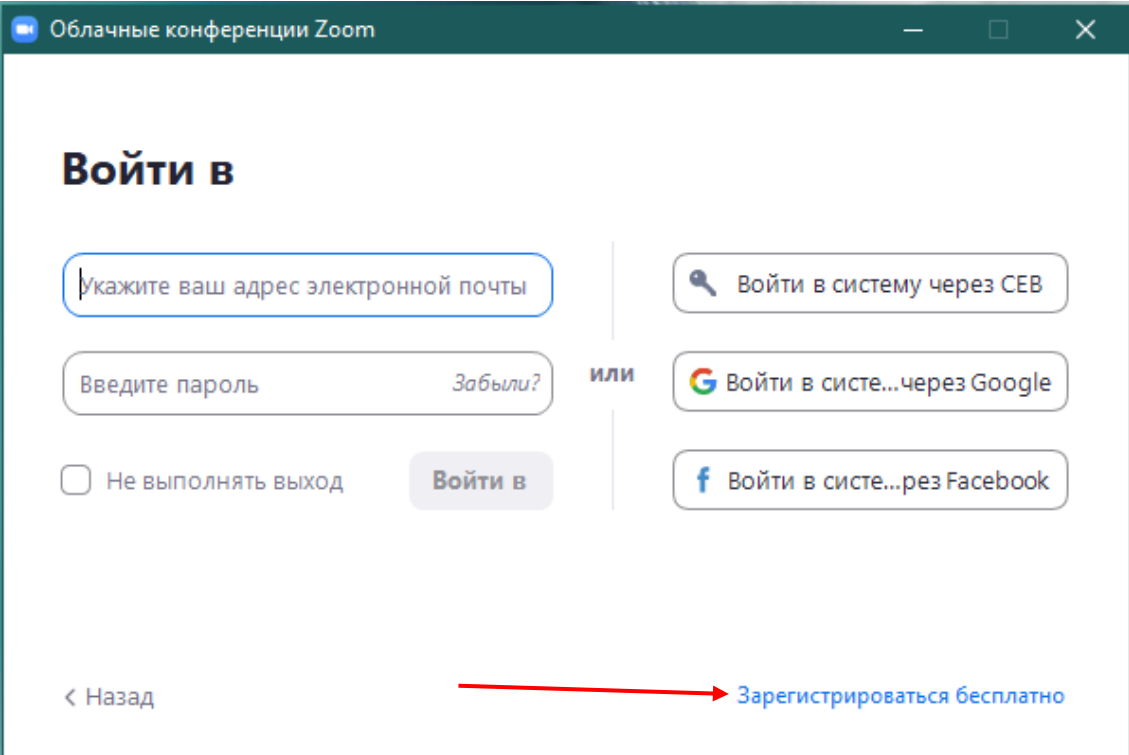

- 6. При нажатии на «Зарегистрироваться бесплатно» вы будете перенаправлены на страницу регистрации
- 7. Выполняем шаги и переходим в указанный вами электронный ящик для подтверждения учетной записи

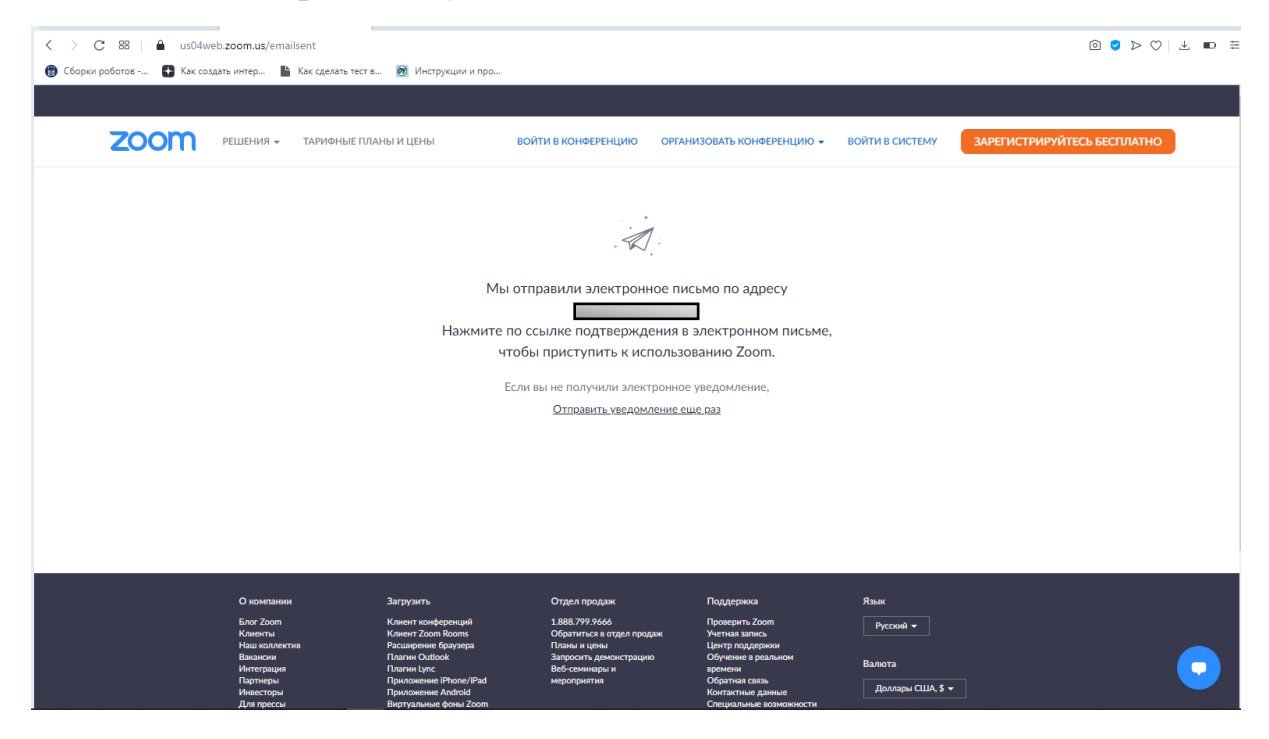

Создание конференции:

1. На вкладке «Конференции» вы можете скопировать приглашение и отправить его участникам конференции

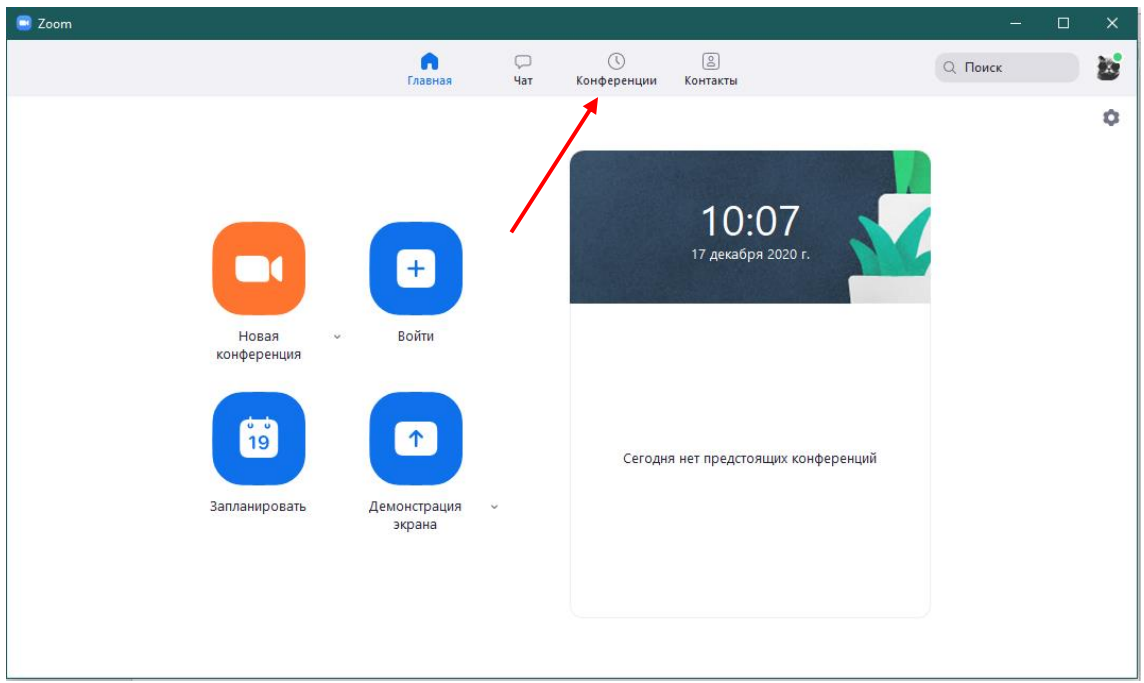

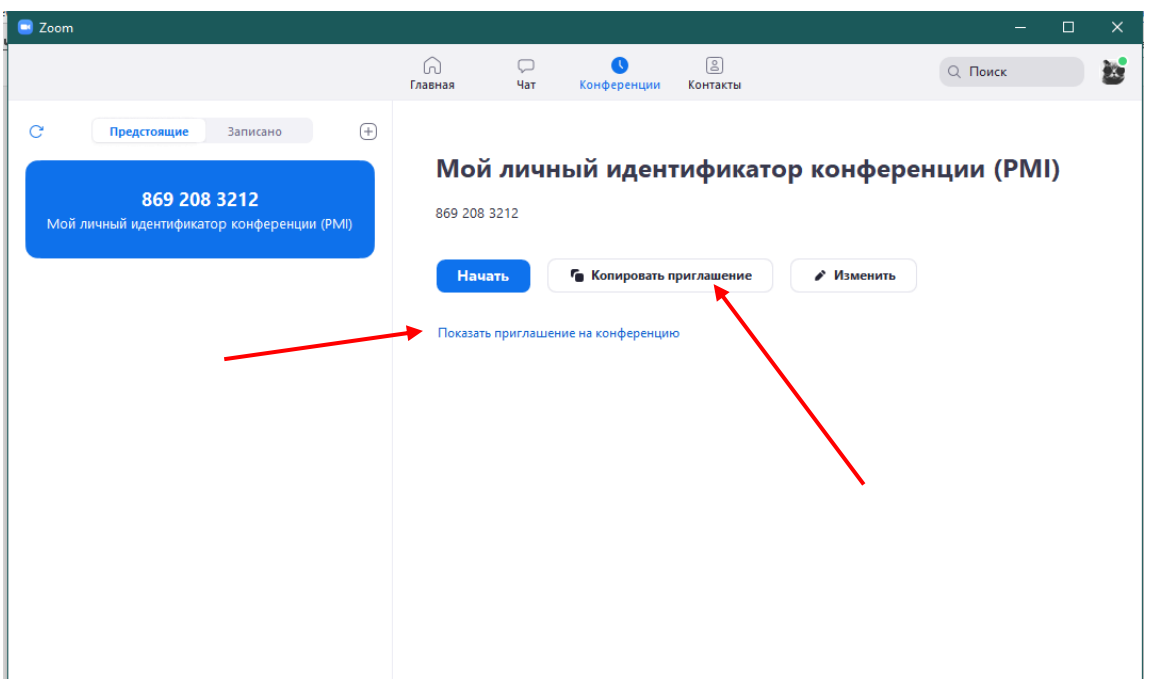

2. Для создания конференции необходимо либо кликнуть на «Новая конференция», либо заранее данную конференцию «Запланировать»

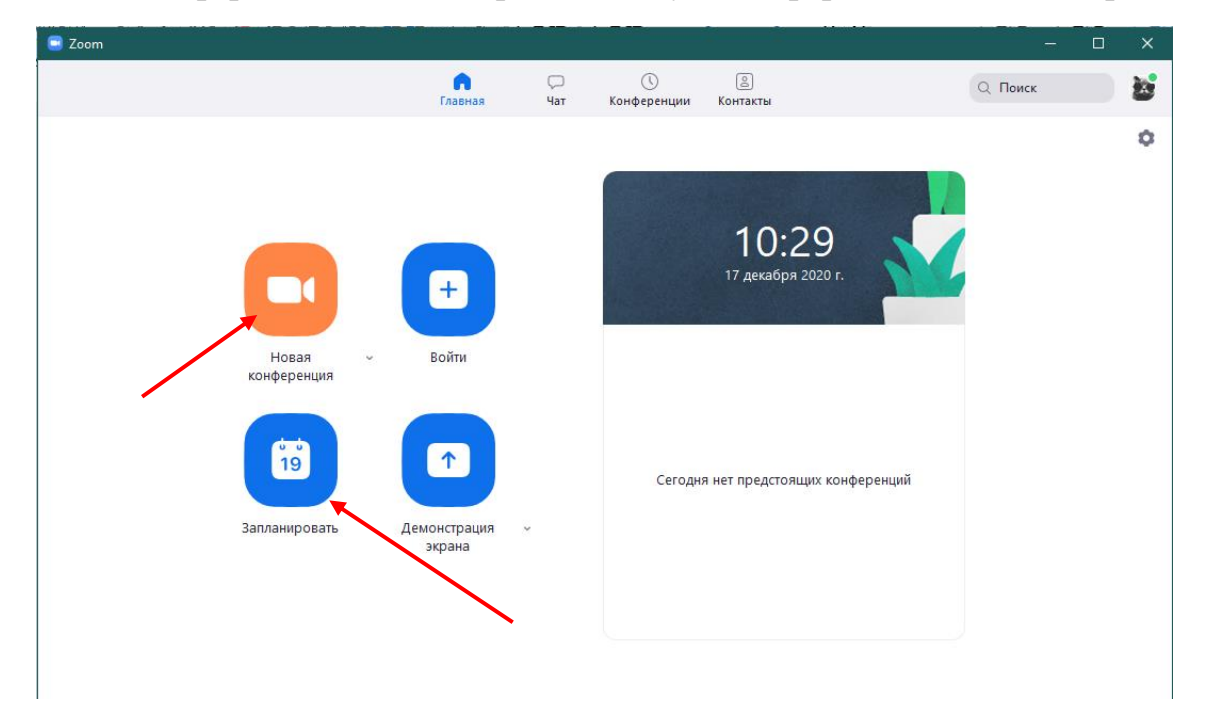